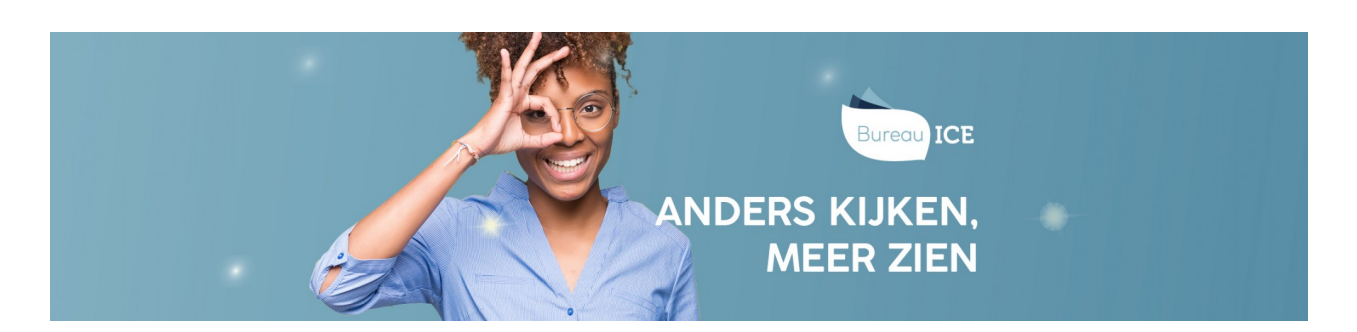

# STATUS- EN VOORTGANGSRAPPORTAGES GENEREREN VOOR GROEPEN **CURSISTEN**

Volg onderstaand stappenplan voor het genereren van een status- of voortgangsrapportage voor groepen cursisten.

## **Stap 1**

Ga naar het tabblad Gebruikers=>Groepen. Maak gebruik van de zoekfilter om de desbetreffende groep op te zoeken. Klik op de groepsnaam.

#### Groepen

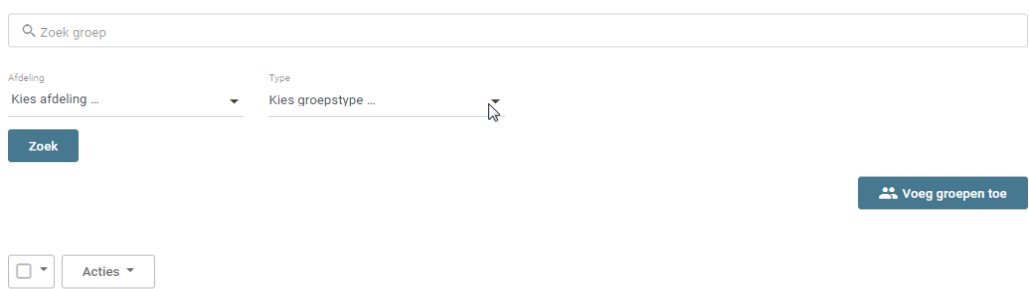

## **Stap 2**

Kies het type rapportage dat u wilt downloaden via 'Toon statusrapportage' of 'Toon voortgangsrapportage'.

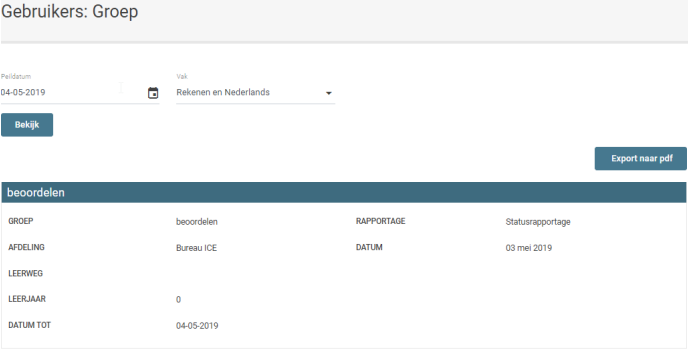

### **Stap 3**

Wil je een *statusrapportage* genereren, kies dan het betreffende vak en eventueel de desbetreffende taalvaardigheden. De peildatum staat automatisch ingesteld op de dag na de huidige datum, zodat alle recente resultaten worden meegenomen in de rapportage. Indien gewenst kan de datum aangepast worden. Klik vervolgens op 'Bekijk'. De rapportage wordt nu getoond in pdf.

Wilt u een *voortgangsrapportage* genereren, kies dan eerst het betreffende vak en eventueel de desbetreffende taalvaardigheden. Kies daarna de gewenste weergave: grafieken en/of tabellen. Als u kiest voor de weergave grafieken, wordt de grafiek bij meer dan vijftien studenten gesplitst in twee evenredige grafieken: een grafiek met de meest vaardige helft en een grafiek met de minst vaardige helft. Deze verdeling wordt gemaakt aan de hand van de ontwikkelscores in de laatste periode. Bij groepen met meer dan dertig cursisten is de informatie alleen in tabelvorm beschikbaar. De functie 'Toon meerdere afnames per periode' kan

gebruikt worden wanneer er meerdere toetsresultaten over één periode bekend zijn. De datum staat automatisch ingesteld tot de dag na de huidige datum, zodat alle recente resultaten worden meegenomen in de rapportage. Indien gewenst kan de datum aangepast worden. Klik vervolgens op 'Bekijk'. De rapportage wordt nu getoond in pdf.

De rapportages kunnen worden geëxporteerd naar Excel (zie ook**[voortgangsrapportages](http://handleiding.toets.nl/status-en-voortgangsrapportages-exporteren-naar-excel-1075) exporteren**).